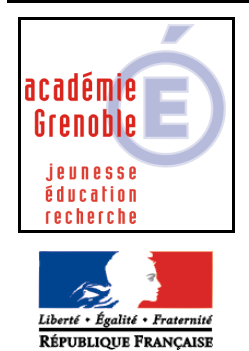

**C** entre **A** cadémique de **R** essources et de **M** aintenance **I** nformatique Le 29/11/2006 *Equipements - Assistance - Maintenance*

Code fichier : ghost7.5.doc

# Symantec Ghost Corporate Edition 7.5 – adaptable à la 8.0

- 1. Installation de Norton Ghost Corporate Edition 7.5
	- a) Installation de la console Ghost (page 2)
	- b) Installation du client de console sur les stations (page 3-4)
- 2. Clonage avec Ghost Console (sans disquettes)
	- a) Création d'une image (page 5)
	- b) Diffusion d'une image (page 6)

**En cas de problème** sur une station (changement de disque dur, impossibilité d'installer le client…) vous pouvez utiliser la méthode de multidiffusion avec disquettes :

- 3. Clonage avec GhostCast Server
	- a) Création de disquettes d'amorçage réseau (page 7)

Localisation des drivers dos pour les cartes réseaux :

Dans NT4 : C:\WINNT\Profiles\All Users\Application\Data\Symantec\Ghost\Template Dans 2K/XP : C:\Documents and Settings\All Users\Application\Data\Symantec\Ghost\Template

- b) Création d'un fichier image (page 8)
- c) Diffusion du fichier image (page 9)

#### **Préparation des machines :**

- $\checkmark$  Les disques durs sont propres (scandisk, defrag...) avec un espace libre d'au moins 100 Mo
- $\checkmark$  Les propriétés du Poste de travail et du Voisinage réseau ne signalent aucune erreur
- $\checkmark$  Le dossier **Mes documents** pointe vers une ressource locale (bouton droit Cible Déplacer)
- $\checkmark$  Les stations NT/2K/XP ont un compte admin local avec un mot de passe (≠0 et  $\neq$  admin réseau)
- $\checkmark$  La station modèle est si possible refaite à neuf et non protégée (avec Altair ou Harp non déverrouillé)

Pour de plus amples informations consultez le **Guide de mise en oeuvre** disponible à partir de la console dans le menu **?** et la base de connaissances sur le site Symantec :

http://www.symantec.com/region/fr/techsupp/enterprise/products/symghost/symghost\_75/index.html

Remarque : Même si la procédure a été simplifiée, cela reste une opération délicate… l'équipe des mousquetaires de terrain du CARMI est là pour vous donner un coup de main lors de l'installation

#### **Ministère de l'Education Nationale - Académie de Grenoble - Région Rhône-Alpes**

#### **1 - a) Installation de la console :**

- L'installation de la console Ghost s'effectue sur une station du réseau ou un serveur (PDC) :
	- sous Windows **NT4 (SP6a), 2000 (SP2)** ou **XP Pro**
	- avec **IE 6** et **96 Mo** de RAM recommandé
- Exécuter… le programme **Installer Symantec Corporate Edition** :

<CDROM:>\SYMANTEC GHOST CORPORATE EDITION 7.5\ncdstart.exe

- une mise à jour de Windows Installer sera peut-être nécessaire avec re-démarrage
- acceptez le contrat puis les informations de licence
- choisissez la première option : **Enterprise console (avec outils standard)**
- saisissez les informations utilisateur puis validez les options par défaut
- notez le nom du compte à créer dans le domaine (GHOST\_MACHINE)

Lancez le programme Ghost Console :

Au premier lancement vous devez générer le compte précédent qui permettra l'administration des machines dans un domaine par le serveur de configuration :

- Utilisez le bouton **Parcourir…** pour trouver le nom de votre domaine
- saisissez le **Nom** et le **Mot de passe** d'un compte autorisé à créer des comptes
- vérifiez sur votre contrôleur de domaine que le compte (GHOST\_MACHINE) a été créé

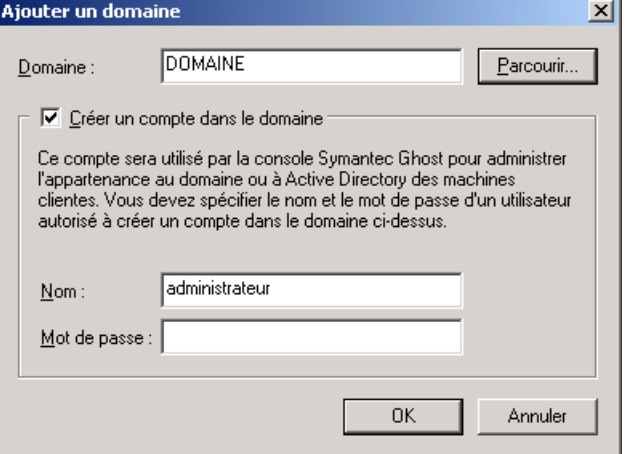

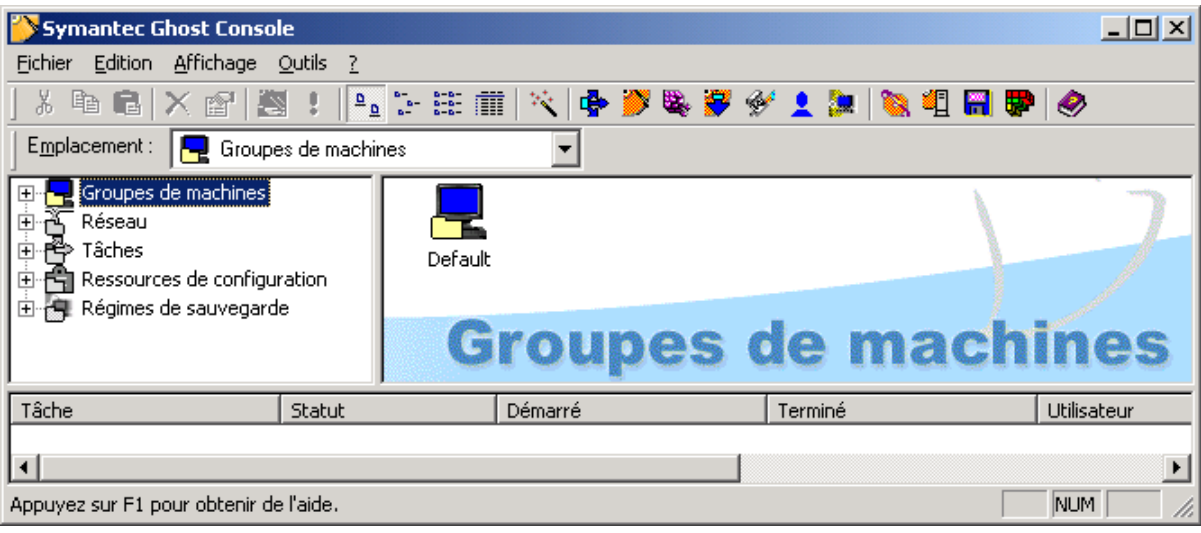

- C'est à partir de cette console que vous allez gérer vos groupes de machines, vos différentes images et les tâches que vous pourrez déclencher manuellement ou en utilisant le planificateur de tâches
	- vous pouvez paramétrer votre logiciel, dans le menu **Outils / Options… :**

Conseil : dans l'onglet **Client** augmentez la taille de la partition virtuelle à 10 Mo

## **1 - b) Installation des clients de console :**

- Pour NT4 (SP5) / 2000 / XP Pro l'installation du client de console Ghost peut s'effectuer à distance, à partir de la console par le menu **Outils / Installation du client distant…**
	- sélectionnez dans le réseau, votre domaine puis les stations connectées choisies
	- cliquez sur le bouton **Installer…**
- $\triangleright$  Pour Windows 9x et Me, lancez le programme d'installation sur chaque station, à partir du CD :
	- choisissez cette fois la deuxième option : **Client de console**
	- indiquez le nom NETBIOS de votre **serveur de console** (il peut y en avoir plusieurs)
- Dès que l'installation est terminée, la machine est prise en compte par le serveur de console : un résident (Ngctw32.exe) sur la station permet d'établir le dialogue avec la console

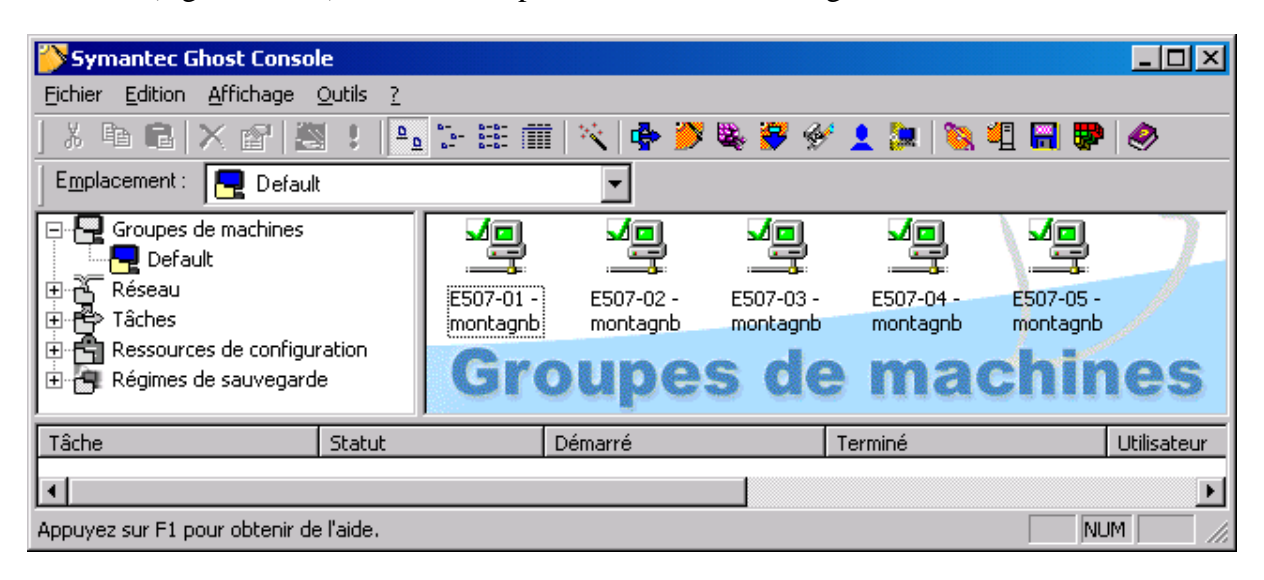

à vous de répartir vos machines clientes par groupe

Les clients de console apparaissent dans le dossier **Par défaut** du **Groupes de machines**

Vous pouvez créer de nouveaux groupes ou sous-groupes et déplacer ou copier les machines d'un groupe à l'autre

Les propriétés des machines sont modifiables et les nouvelles configurations peuvent être déployées

Vous pouvez supprimer une machine, à condition qu'elle ne soit pas utilisée dans une tâche, elle se recrée automatiquement dans le groupe- **Par défaut** 

Pour une suppression définitive, désinstallez le client sur la machines

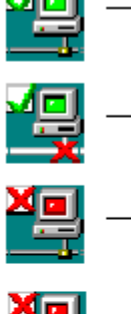

L'ordinateur est en ligne et le logiciel client est la version en cours

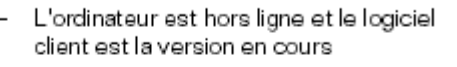

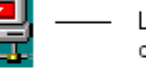

L'ordinateur est en ligne mais le logiciel client n'est pas la version en cours

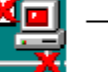

Le logiciel client n'est pas la version en cours et l'ordinateur est hors ligne ou indisponible

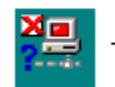

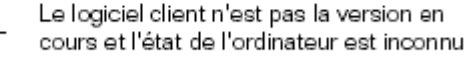

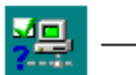

Le logiciel client est la version en cours et l'état de l'ordinateur est inconnu.

#### **Ministère de l'Education Nationale - Académie de Grenoble - Région Rhône-Alpes**

 $\triangleright$  Pour faire apparaître, les caractéristiques d'une machine, cliquez dessus avec le bouton droit :

**Important !!!** : dans l'onglet **Client** vérifiez que le modèle Dos proposé pour l'amorçage de la partition correspond. Ex : les cartes réseaux PCI D-Link DFE-500TX sont identifiées différemment

- Carte PCI Fast Ethernet à base de DECChip 21140 par Windows 95
- Contrôleur Ethernet 10/100 Mb/s à base de Intel 21140 par Windows 98
- Carte Fast Ethernet D-Link DFE-500TX PCI (Rév. B/C) par Windows 2000

Le driver DOS proposé automatiquement par Ghost (DEC 500) n'est pas compatible avec la carte

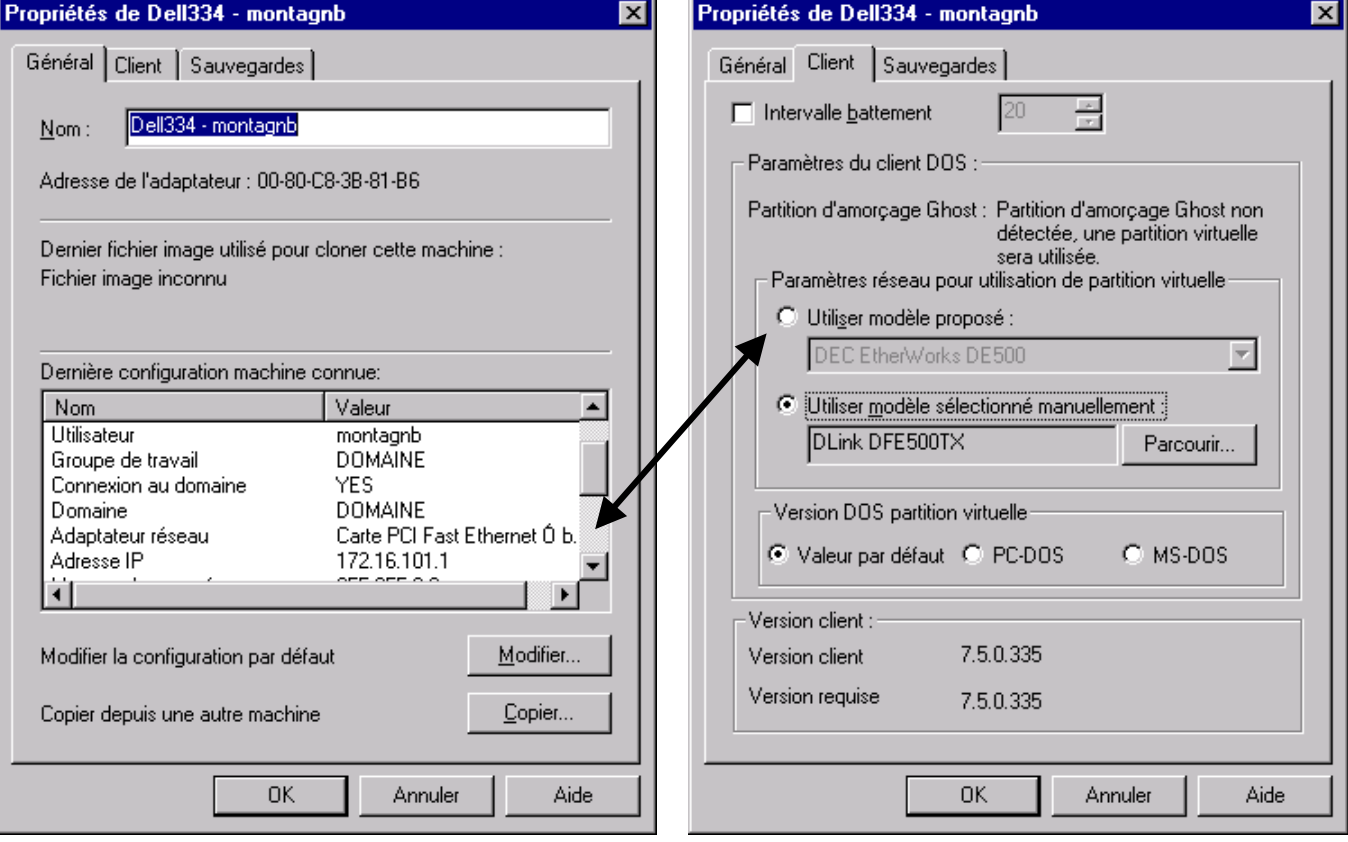

 effectuez un clic droit sur votre groupe de machines et cliquez sur **Définir le modèle DOS** pour choisir le modèle qui sera appliqué à toutes les machines du groupe : Dlink DFE500TX

Il se trouve que ce modèle là n'est pas optimisé pour la multi-diffusion en 100 Mb/s

- cliquez sur le bouton **Edition**
- choisissez votre carte : Dlink DFE500TX
- cliquez sur **Modifier**
- modifiez les paramètres du fichier protocol.ini en forçant la connexion à 10 Mb/s
- validez puis cliquez sur le bouton **Terminer**

Propriétés de modèle  $\vert x \vert$ Gestionnaire NDIS | Avancé | Appuyez sur le bouton Configurer pour sélectionner le répertoire contenant le 権害 gestionnaire NDIS que vous souhaitez ajouter à ce modèle. Généralement, les autres paramètres de votre carte réseau sont déterminés automatiquement. Configurer... Propriétés du gestionnaire DLKPCI.dos Nom de fichier : Parcourir... **DLKPCIS** Nom du gestionnaire : Paramètres : : footional) Slot number  $sin \tau = 1$ (optional) Connection Type CONNECTIONTYPE = AUTOSENSE CONNECTIONTYPE = 10BASET

Conseil : commencez par générer une disquette (page 7) pour tester le driver DOS de votre carte réseau

ĪР

### **2 - a) Création d'une image**

- Création d'un **Nouveau vidage d'image** :
	- o sélectionnez **Tâches**
	- o dans la fenêtre de droite, effectuez un clic droit
	- o sélectionnez dans le menu **Nouveau vidage d'image**
	- o nommez votre tâche :
	- o sélectionnez la machine en cliquant sur **Parcourir**…
	- o puis le **Lecteur source** et le cas échéant le numéro de la partition choisie

- o précisez la définition de l'image avec le bouton **Parcourir... / Nouveau… / Nouvel élément**
- o une nouvelle tâche apparaît dans le dossier **Tâches** : Image d'une station modèle

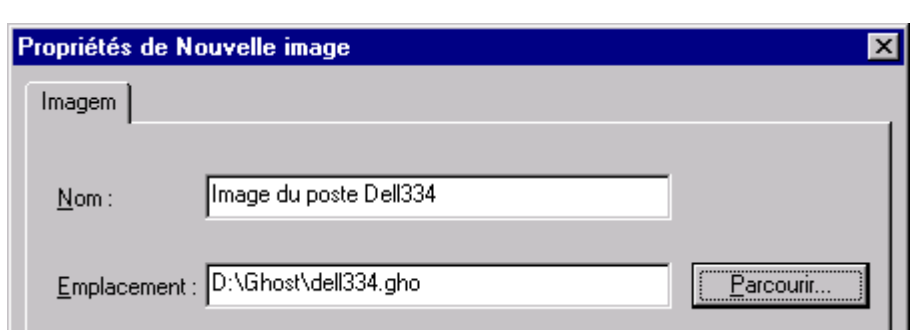

- pour modifier la tâche, effectuez un clic droit sur la tâche : **Propriétés**
- pour lancer la tâche, effectuez un clic droit sur la tâche : **Exécuter la tâche**
- à la fin de l'opération, consultez le **Journal des tâches…** dans le menu **Affichage**

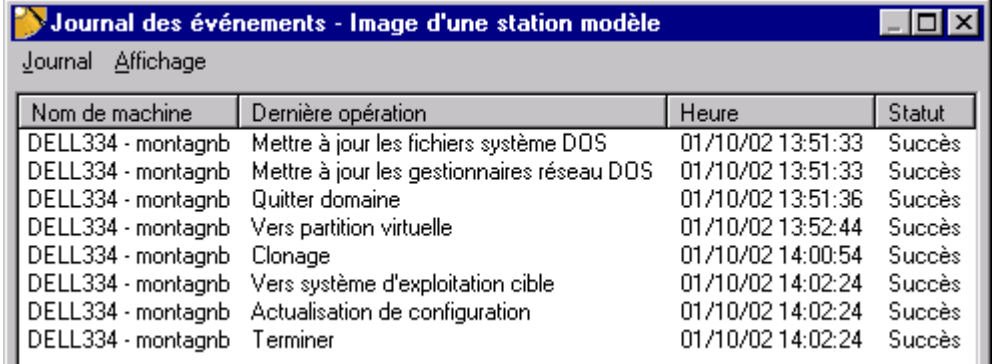

En cas d'**Echec**, un clic droit sur le nom de la machine sur la même ligne vous donne plus de détails…et le numéro d'erreur peut être recherché sur http://www.symantec.com/search/

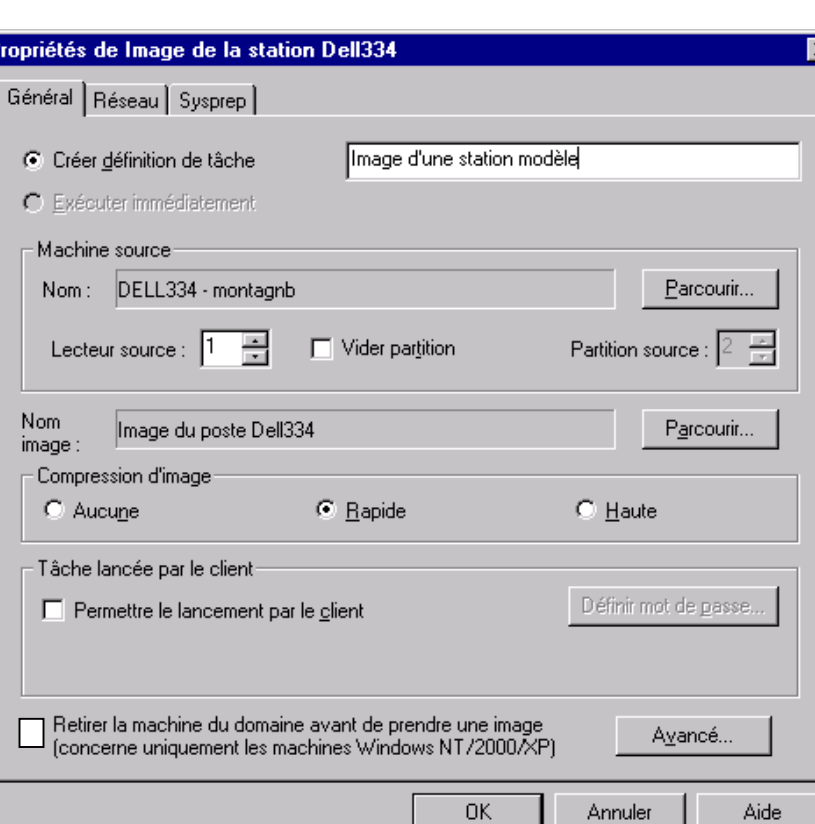

## **2 - b) Diffusion d'une image**

- Création d'une nouvelle tâche :
	- o sélectionnez **Tâches**
	- o dans la fenêtre de droite, effectuez un clic droit
	- o sélectionnez dans le menu **Nouveau tâche**
	- o dans l'onglet Général nommez votre tâche
	- o sélectionnez les Etapes de tâche voulues :
	- o sélectionnez vos machines ou groupes de machines à l'aide du bouton **Parcourir**

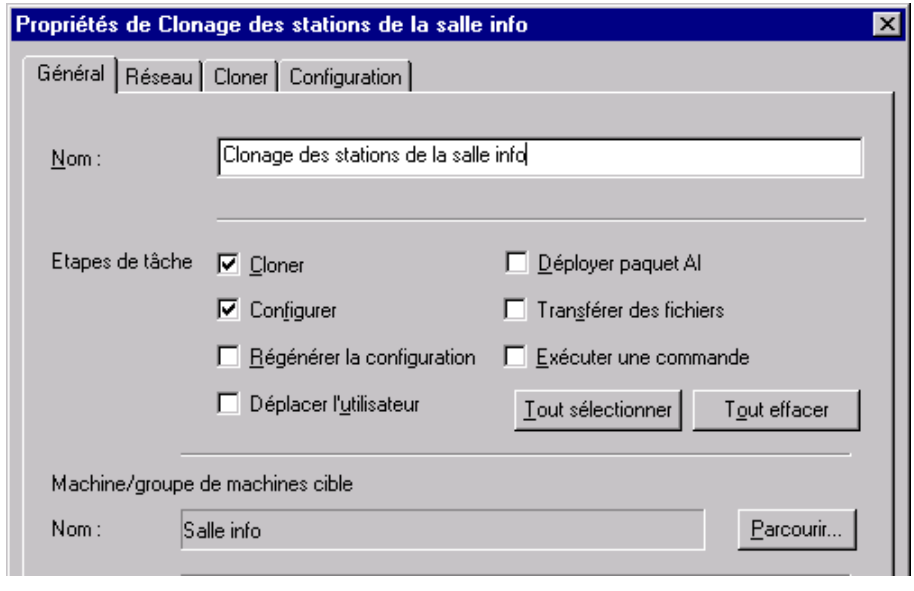

- o dans l'onglet **Cloner**, à l'aide du bouton **Parcourir…** choisissez l'image à distribuer et cocher **Utiliser Ghostwalker pour effectuer un changement de l'identificateur de sécurité** pour les stations NT/2K/XP (les supprimer du domaine semble nécessaire, si on veut qu'elles réintègrent automatiquement le domaine après le clonage)
- o dans l'onglet **Configuration**, cochez **Valeur par défaut** pour conserver la configuration initiale de vos machines
- $\triangleright$  Exécution de la tâche
	- o cliquez avec le bouton droit sur la tâche que vous venez de créer
	- o choisissez **Exécutez la tâche…**
	- o à la fin de l'opération, consultez le journal des événements

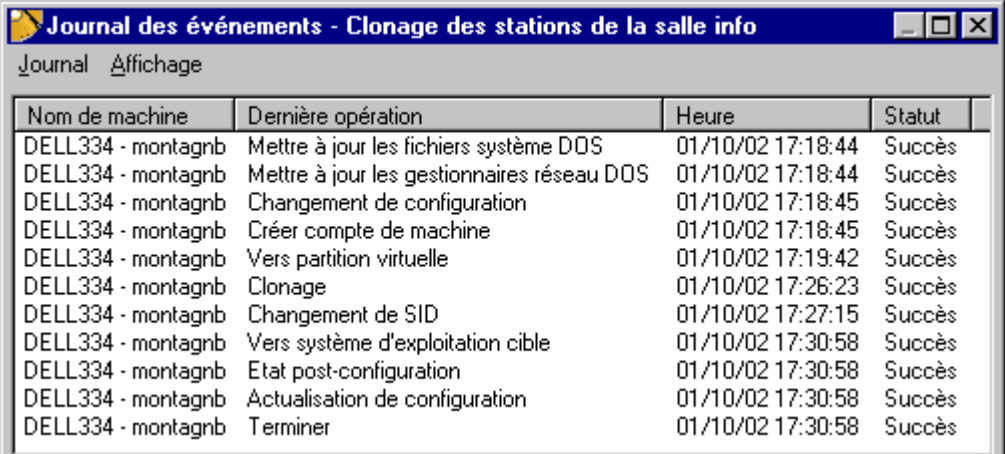

Relancez cette tâche chaque fois que vous voulez restaurer vos stations… ou mieux programmez vos restaurations à l'aide du planificateur dans **Affichage / Planificateur** 

Conseil : Si une station n'arrive pas à se connecter à la console et reste en attente sur la partition virtuelle :

o taper **CTRL+C** et rebooter le PC

#### **Ministère de l'Education Nationale - Académie de Grenoble - Région Rhône-Alpes**

## **3 - a) Création de disquettes d'amorçage réseau**

A partir du menu Symantec Ghost ou de la console lancez le programme : **Assistant d'amorçage Ghost** :

- o activez **Disque d'amorçage réseau**
- o cliquez sur le bouton **Suivant >**

Remarque : ces disquettes de boot sont différentes des disquettes clients MS-DOS générées par NT 4 équivalentes au **Disque d'amorçage à mappage d'unité**

o sélectionnez votre carte réseau

Remarque : s'il votre carte réseau n'est pas dans la liste vous devez l'**Ajouter…** :

pour cela vous devez fournir un pilote NDIS2 récent de votre carte réseau. ex : A2500.dos

- o cliquez sur le bouton **Suivant >**
- o sélectionnez votre **version DOS** (de préférence MS-DOS récupéré sur une disquette système Windows 98)
- o choisissez le **Type de client** : Symantec Ghost
- o saisissez vos **Paramètres réseau :**  (DHCP pour ceux qui ont installé un serveur DHCP sur leur réseau)
- o choisissez le Nombre de disquettes à créer (l'adresse IP s'incrémentera automatiquement)
- o vérifiez puis confirmez les informations
- o formatez puis créez votre première disquette
- o quand la série est finie, cliquez sur le bouton **Terminer**

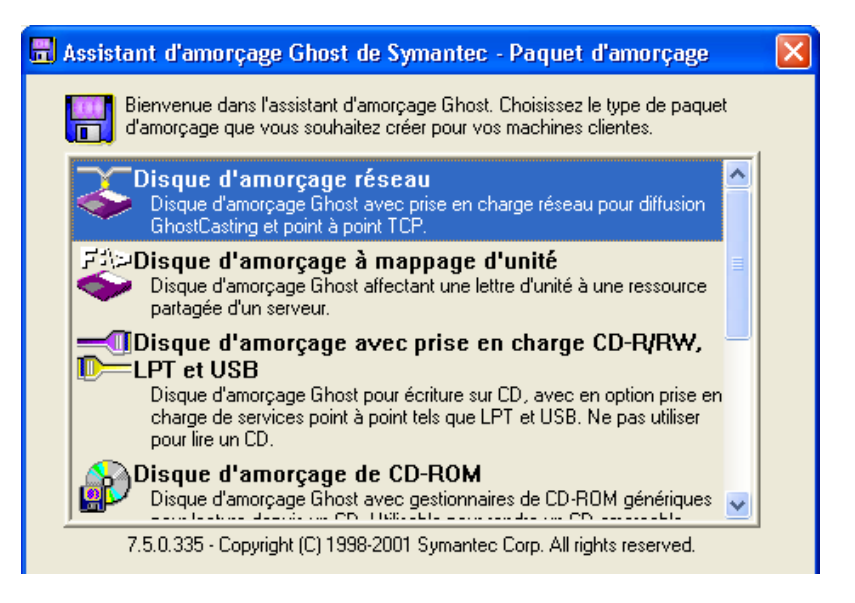

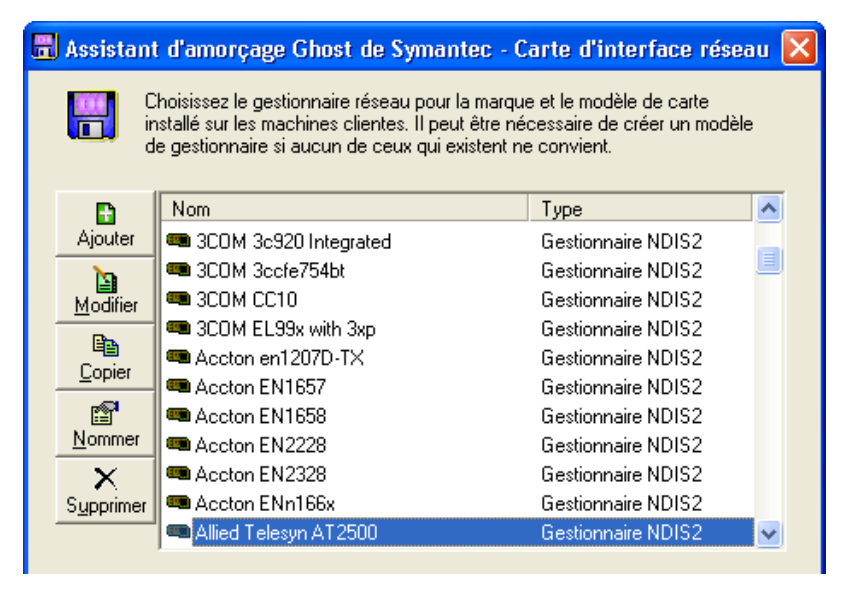

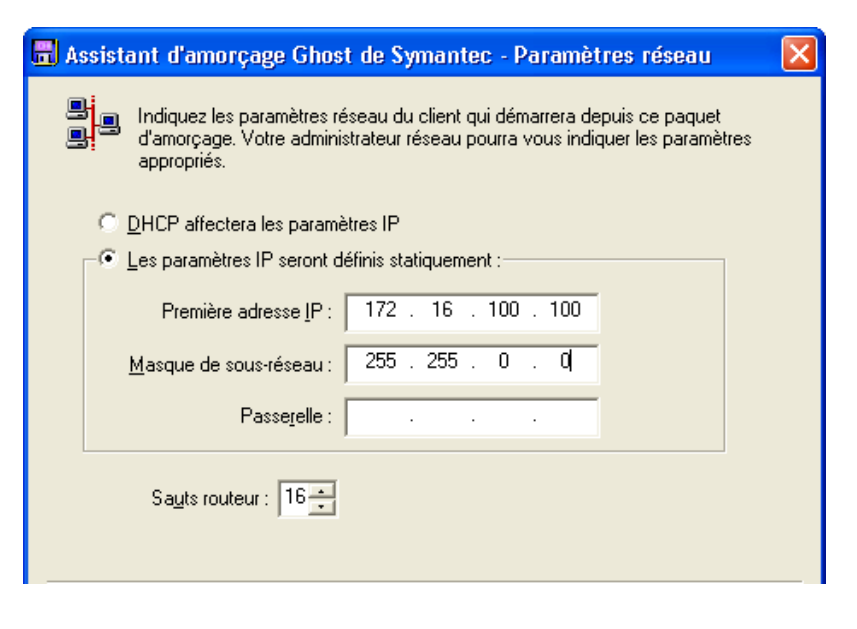

## **3 - b) Création d'une image**

- A partir du menu Symantec Ghost ou de la console, lancez le programme **GhostCast Server** :
	- o entrez un **Nom de la session**
	- o cochez **Récupérer depuis le client**
	- o utilisez le bouton **Parcourir** pour indiquer le chemin complet du **Fichier image** à créer
	- o cochez **Disque** (ou **Partition**)

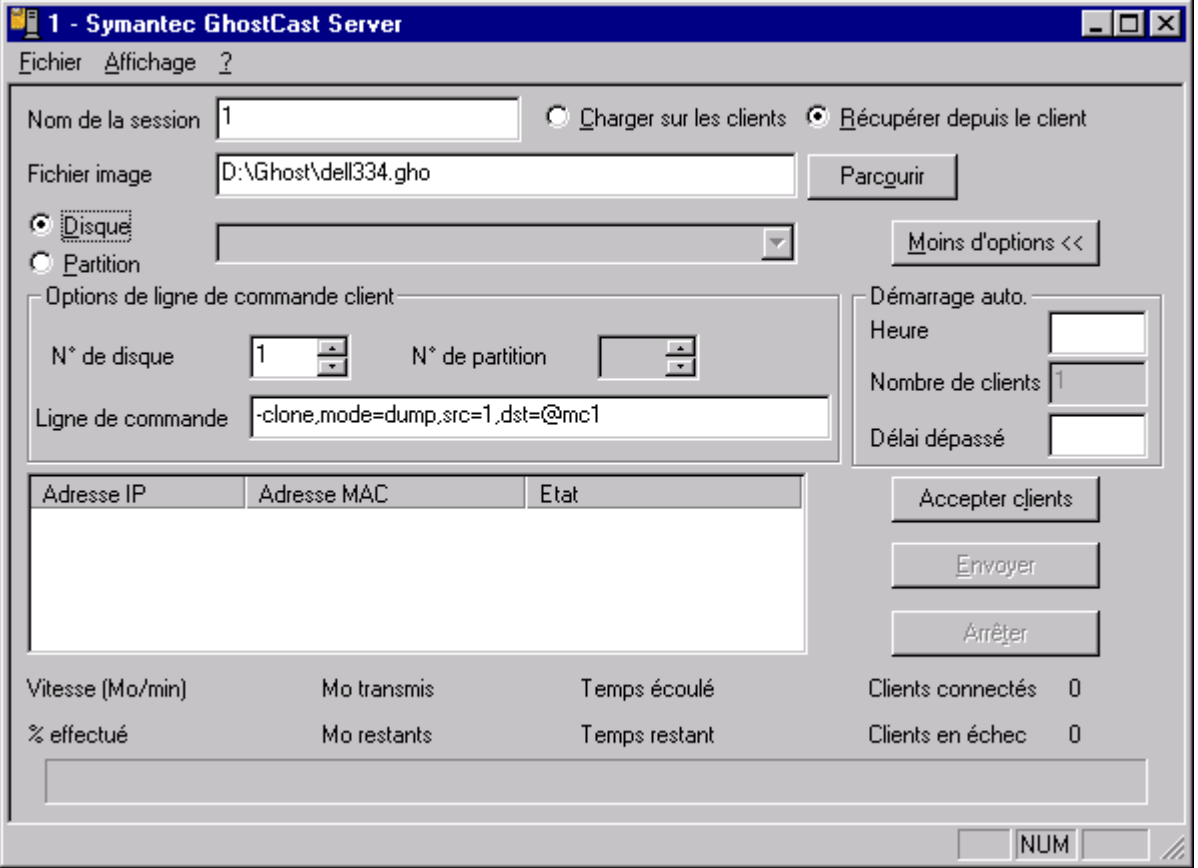

o cliquez sur **Accepter clients** : le serveur se met en attente…

Le premier client se connectant à cette session lancera la création du fichier image

#### $\triangleright$  Sur la station modèle

- o après nettoyage de la station exécutez **Scandisk** puis le **Défragmenteur** de disques
- o bootez avec une disquette d'amorçage réseau : le client Dos **Ghost.exe** se lance automatiquement
- o si la connexion s'est bien réalisée, l'option **GhostCast** / **Multidiffusion** est disponible : lancez-la
- o entrez le nom de la session ouverte sur le **GhostCast Server**
- o sélectionnez le lecteur source (puis la partition si vous avez choisi l'option Partition sur le serveur)
- o choisissez le type de compression **: Sans Rapide** ou **Elevée**
- o procédez à la Création du fichier image (ou Vidage de la partition)

### **3 - c) Distribution de l'image de la partition d'amorçage de console**

- A partir du menu Symantec Ghost ou de la console, lancez le programme **GhostCast Server** :
	- o entrez un **Nom de la session**
	- o cochez **Charger sur les clients** pour diffuser un fichier image
	- o utilisez le bouton **Parcourir** pour indiquer le chemin complet du **Fichier image** à diffuser
	- o sélectionnez **Disque** (ou **Partition**)
	- o choisissez votre **Démarrage auto**. : Heure, Nombre de clients ou Délai d'attente…

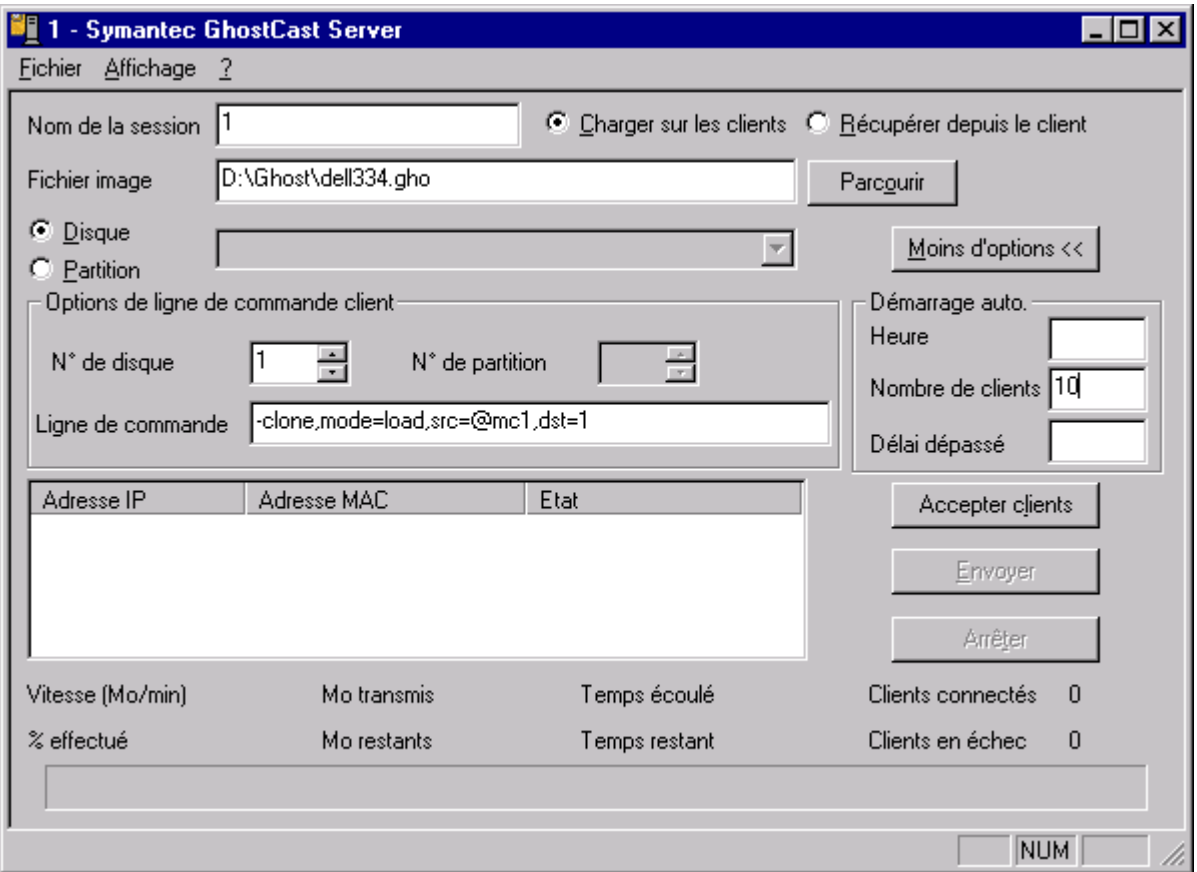

o cliquez sur **Accepter clients**…

Lorsque les conditions seront réalisées la distribution pourra commencer…

- $\triangleright$  Sur le(s) poste(s) cible(s)
	- o bootez avec une disquette d'amorçage réseau : le client Dos **Ghost.exe** se lance automatiquement
	- o si la connexion s'est bien réalisée, l'option **GhostCast** / **Multidiffusion** est disponible : lancez-la
	- o entrez le nom de la session ouverte sur le **GhostCast Server**
	- o sélectionnez le disque cible éventuellement la partition
	- o procédez au chargement du disque (ou de la partition)… réinitialisez l'ordinateur
- Au redémarrage, vous aurez des conflits de noms et d'adresse IP (si vous n'utilisez pas un serveur DHCP), modifiez l'identification, l'adresse IP et le nom d'hôte de la station… dans les Propriétés du Voisinage réseau